## UCI Counseling Center Telehealth interface May 2022

- 1. Log in to the student health portal [\(https://osh.chs.uci.edu\)](https://osh.chs.uci.edu/) a few minutes before your appointment time.
- 2. Go to the Appointments tab

[\(https://osh.chs.uci.edu/appointments\\_home.aspx\)](https://osh.chs.uci.edu/appointments_home.aspx), scroll to the bottom, find the correct appointment, and select "Appointment Check In." Complete the prompt.

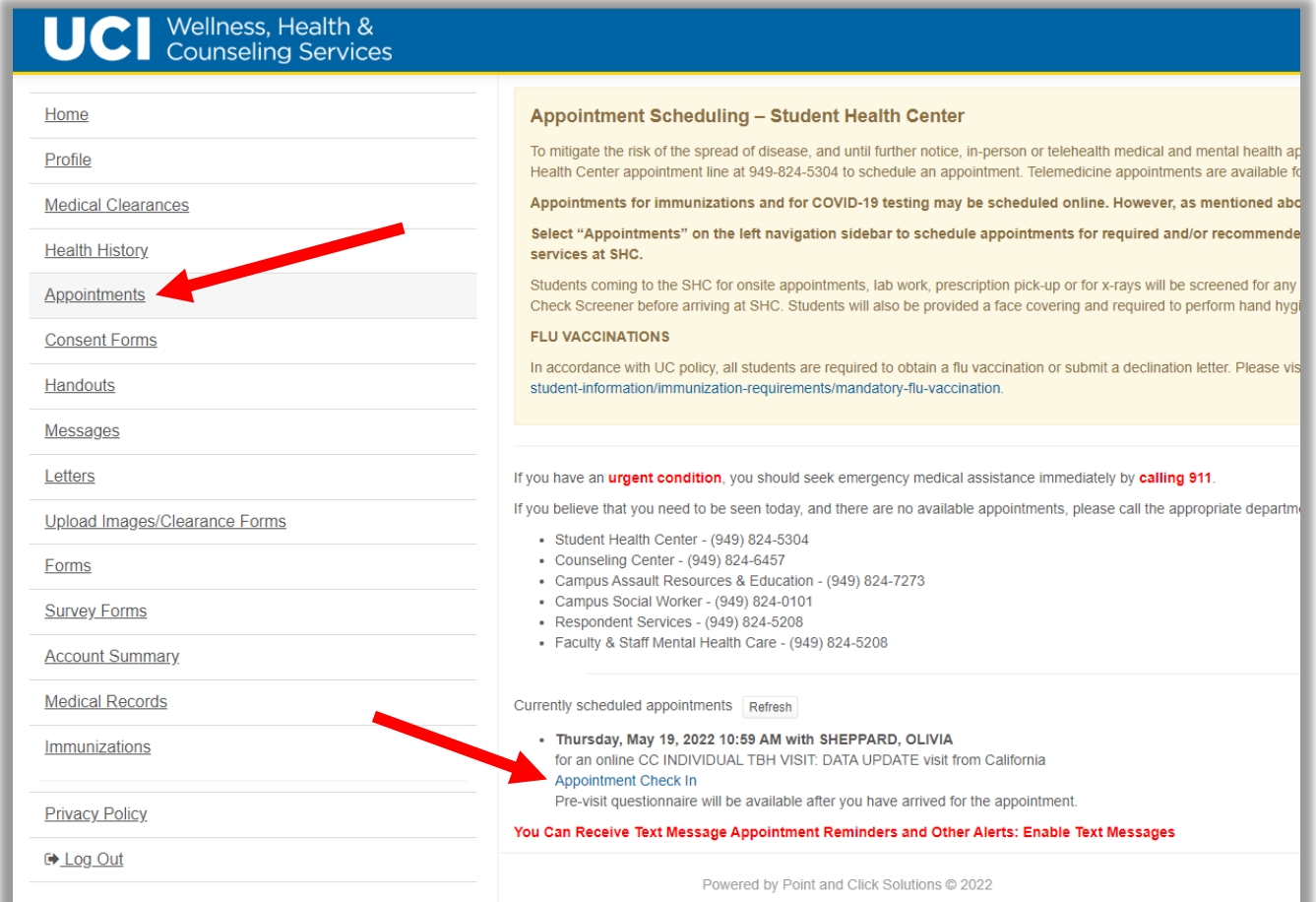

- 3. Then, fill out the forms for your appointment type. Instructions for forms can be found at [https://counseling.uci.edu/services/forms-and](https://counseling.uci.edu/services/forms-and-documents/electronic-appointment-instructions)[documents/electronic-appointment-instructions.](https://counseling.uci.edu/services/forms-and-documents/electronic-appointment-instructions)
- 4. Return to the Appointments tab [\(https://osh.chs.uci.edu/appointments\\_home.aspx\)](https://osh.chs.uci.edu/appointments_home.aspx), scroll to the bottom, and click "Join Meeting" when you are ready.

## UCI Counseling Center Telehealth interface May 2022

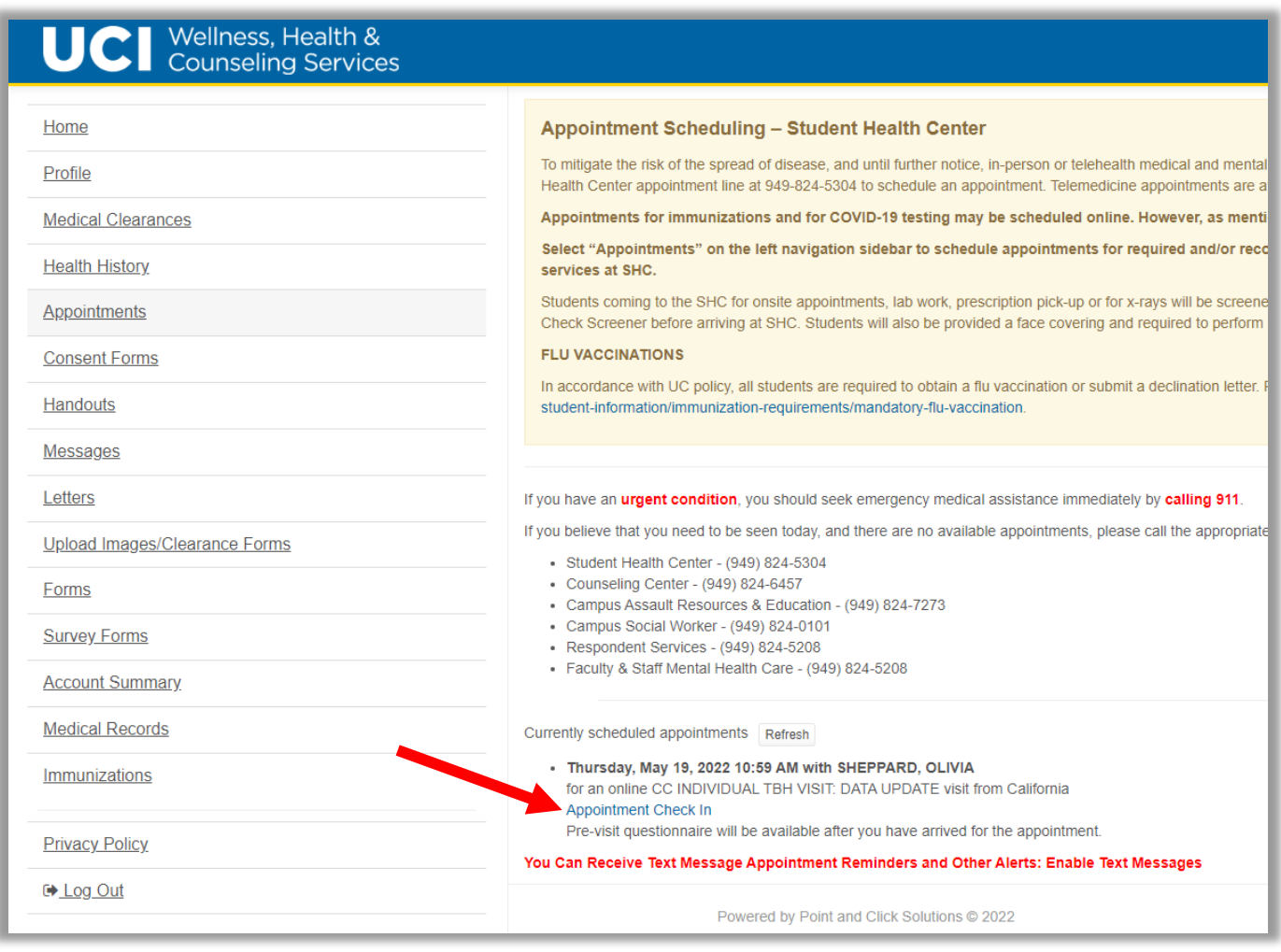

The meeting link may not show immediately. If there is no appointment check-in option available with your appointment information in the Appointments tab, please click refresh until the check-in link appears. If you do not see the link ten minutes after your scheduled appointment time, please call our front desk at 949- 824-6457.